## Evergreen Web Client URL

## Evergreen.owwl.org/eg/staff

(This is the LIVE server!)

# Printing and other web client configurations

OWWLUG meeting, October 26, 2018

**Lindsay Stratton** 

## Printing configuration

<a href="http://plum.pls-net.org/twiki/bin/view/Evergreen/WebClientConfigurationPrinting">http://plum.pls-net.org/twiki/bin/view/Evergreen/WebClientConfigurationPrinting</a>

<a href="http://plum.pls-net.org/twiki/bin/view/Evergreen/WebClientConfigurationPrinterSettings">http://plum.pls-net.org/twiki/bin/view/Evergreen/WebClientConfigurationPrinterSettings</a>

## Printing Modes

- Hatch
  - Allows automatic printing to specified printers for specific print jobs
  - Recommended for busy libraries that frequently print receipts
- Standard Browser Print
  - Manually trigger print jobs
  - Suitable for libraries that rarely print from Evergreen

### Set up Hatch

- Download and Install newest version of Java
- Download and Install Evergreen Hatch plugin
- Apply Hatch Chrome Extension
- Enable Hatch for printing in Evergreen

## Print Template Overview

<a href="http://plum.pls-net.org/twiki/bin/view/Evergreen/WebClientConfigurationPrintTemplates">http://plum.pls-net.org/twiki/bin/view/Evergreen/WebClientConfigurationPrintTemplates</a>

### Elements

- Available Templates
- Printer Context
  - Printer Settings defined separately; if Printer Context is not set for a receipt it will print to the "Default" printer...whatever that is
- Template editing pane
- Preview
- Save Locally
  - Custom templates saved to the browser
- Reset to Default
  - Sets ALL TEMPLATES to the out-of-the-box original
  - To restore a template to its last saved version close the tab!
- Import/Export
  - Export templates when you have them all customized and save the file to a flash drive; use this file to share templates

# Basic HTML and CSS for receipts

Key elements of Evergreen templates

### **Definitions**

- HTML (HyperText Markup Language)
  - defines the structure of a web document: headers, body, paragraphs, etc.
  - https://www.w3schools.com/html/default.asp
- CSS (Cascading Style Sheets)
  - defines the formatting of the document: font size, text alignment, tables, etc.
  - https://www.w3schools.com/css/default.asp

### <!-- This is a comment-->

Text contained within the <!-- and --> brackets is information about the code that does not display in the out put.

```
<!--
Template for printing checkout receipts;
fields available include:
Blah, blah, blah, info and explanations
-->
```

## <tag> tag pair</tag>

Tags indicate the element of code used to render content on the page (or receipt in this case).

They MUST come in pairs – some start at the top of a document and only close at the bottom.

The "closing" tag must have a slash.

```
 This is a paragraph of content.
Imagine four more supporting sentences.
```

## <div> This is a unit of content </div>

<div> tags DIVide chunks of content that share similar formatting
from other chunks of content.

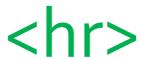

A handy way to visually separate sections is to use a Horizontal Rule, aka: a line. <hr> does not require and ending tag, the line will extend the width of the page.

Example:

PLSHQ 10/25/2018 2:11 PM You were helped by Administrator An ordered list is in
numerical order
A list item

Example:

1. Traveling Pants!!

Barcode: 33434322323 Due: 10/25/2018

## 

<br> adds a BReak at the end of a line or space extra spaces between lines. Breaks do not require a tag pair.

```
Barcode: {{copy.barcode}}<br>Title:
{{title}}<br>Author: {{author}}<br>
```

## {{evergreen.data}} \*

Curly brackets indicate data from Evergreen that will be inserted into the receipt depending on the specific transaction. \*This is actually Angular, a web application framework

```
{{copy.barcode}}
{{title}}
{{author}}
```

## An <img> is worth a thousand words

<img> is used to insert an IMage into a receipt. However, only newer
slip printers can print images. <img> is used with src to indicate the
SOURCE of the image file.

```
<div><img src=https://images.pls-
net.org/mylogo.jpg></div>
```

## <div style=

With a <div> tag, style is used to format the text enclosed in that section of content. Styles include font-size, font-weight, text-align, etc. Multiple styles can be included in one style= statement.

```
<div style="font-size:150%; font-
weight:bold>Welcome to
{{current_location.name}}</div>
```

# Evergreen Chrome Config

<a href="http://plum.pls-net.org/twiki/bin/view/Evergreen/WebClientConfigurationChromeSettings">http://plum.pls-net.org/twiki/bin/view/Evergreen/WebClientConfigurationChromeSettings</a>

### Web client

- The web client is accessed through the Google Chrome web browser
- Libraries can use a bookmarked URL
- Libraries can use a special Chrome profile set up just for Evergreen

### Evergreen Profile

- Chrome supports creating "Profiles" which allow different users to set up their own browsers, with their own bookmarks, their own preferences, etc.
- PLS recommends that libraries use a special Chrome profile for Evergreen
- This will allow:
  - One-click access to Evergreen
  - Evergreen-specific bookmarks (to functions, reports, PLUM, the circ desk email login, etc.)
  - Non-Evergreen browsing to be kept separate